# Arthur User Manual

#### LEGAL INFORMATION

Copyright © 2011 ZTE CORPORATION.

#### All rights reserved.

No part of this publication may be quoted, reproduced, translated or used in any form or by any means, electronic or mechanical, including photocopying and microfilm, without the prior written permission of ZTE Corporation.

ZTE Corporation reserves the right to make modifications on print errors or update specifications in this guide without prior notice.

The *Bluetooth*<sup>®</sup> trademark and logos are owned by the Bluetooth SIG, Inc. and any use of such trademarks by ZTE Corporation is under license. Other trademarks and trade names are the property of their respective owners.

Version No.: R1.0

**Edition Time: 2011.6.15** 

Manual No.:

# **Contents**

| or Your Safety                             | 15 |
|--------------------------------------------|----|
| General Safety                             | 15 |
| Radio Frequency (RF) Energy                |    |
| FCC Compliance                             | 18 |
| Using Your Phone With a Hearing Aid Device | 19 |
| Turning on the HAC Setting                 | 21 |
| Distraction                                | 22 |
| Driving                                    | 22 |
| Operating Machinery                        | 22 |
| Product Handling                           | 23 |
| General Statement on Handling and Use      | 23 |
| Battery                                    | 24 |
| Small Children                             | 25 |
| Demagnetization                            | 26 |
| Antenna                                    | 26 |
| Normal Use Position                        | 26 |
| Air Bags                                   | 27 |
| Seizures/Blackouts                         | 28 |
| Repetitive Motion Injuries                 | 28 |

| Emergency Calls                           | 28 |
|-------------------------------------------|----|
| Loud Noise                                | 28 |
| Phone Heating                             | 29 |
| Electrical Safety                         | 29 |
| Accessories                               | 29 |
| Connection to a Car                       | 29 |
| Faulty and Damaged Products               |    |
| Interference                              | 30 |
| General Statement on Interface            | 30 |
| Pacemakers                                | 30 |
| Hearing Aids                              | 30 |
| Medical Devices                           |    |
| Hospitals                                 | 31 |
| Aircraft                                  |    |
| Interference in Cars                      | 32 |
| Explosive Environments                    | 32 |
| Petrol Stations and Explosive Atmospheres | 32 |
| Blasting Caps and Areas                   | 32 |
| Getting Started                           | 33 |
| Overview                                  |    |
|                                           |    |

| Keys Explained                          | 36 |
|-----------------------------------------|----|
| Starting Up                             |    |
| Installing the microSD Card and Battery | 37 |
| Removing the Battery and microSD Card   | 39 |
| Charging the Battery                    | 39 |
| Extending the Battery Life              |    |
| Switching Your Phone On/Off             | 41 |
| Activating Your Phone                   | 42 |
| Switching to Sleep Mode                 | 42 |
| Waking Up Your Phone                    | 43 |
| Setting Up Your Voicemail               | 44 |
| Getting Around Your Phone               | 44 |
| Touch Control                           | 44 |
| Home Screen                             | 45 |
| Status and Notification Icons           | 51 |
| Using the Notification Panel            | 53 |
| Changing the Screen Orientation         | 54 |
| Applications and Settings Preview       | 56 |
| Phone Calls                             | 63 |
| Making Calls                            |    |
|                                         |    |

| Calling from the Dialer                        | 63 |
|------------------------------------------------|----|
| Calling from Your Contacts                     | 63 |
| Calling from Your Call History                 | 64 |
| Calling from a Text Message                    | 64 |
| Using Speed Dial                               | 65 |
| Making Emergency Calls                         | 65 |
| Making International Calls (Plus Code Dialing) | 66 |
| Dialing Options                                | 66 |
| Receiving Calls                                | 68 |
| Answering a Call                               | 68 |
| Rejecting a Call                               | 68 |
| In-Call Options                                | 68 |
| Muting a Call                                  | 68 |
| Turning the Speaker On/Off                     | 69 |
| Putting a Call on Hold                         | 69 |
| Adding a Call                                  | 69 |
| Using the Dialpad                              | 69 |
| Using Bluetooth Headset                        | 70 |
| Ending a Call                                  | 70 |
| Contacts                                       | 71 |
|                                                |    |

| Creating a Contact                    | 71 |
|---------------------------------------|----|
| Importing and Exporting Contacts      | 72 |
| Sharing Contacts Information          |    |
| Adding a Contact to Favorites         |    |
| Searching for a Contact               | 73 |
| Editing a Contact                     | 74 |
| Deleting a Contact                    |    |
| Creating a New Group                  | 74 |
| Entering Text                         | 76 |
| Android Keyboard                      |    |
| XT9 Text Input                        |    |
| Text Input Settings                   |    |
| Android Keyboard Settings             |    |
| XT9 Text Input Settings               |    |
| Messaging                             | 84 |
| Sending a Text Message                |    |
| Sending an MMS Message                |    |
| Managing Messages and Their 'Threads' |    |
| Replying to a Message                 |    |
| Deleting a Message Thread             |    |
| Dolothig a Micobago Triicad           |    |

| Message Settings                       | 87 |
|----------------------------------------|----|
| Email                                  | 89 |
| Creating an Email Account              |    |
| Composing and Sending an Email         | 90 |
| Replying to and Forwarding an Email    |    |
| Email Settings                         | 91 |
| Getting Connected to the Internet      | 92 |
| Enabling Data Access Over CDMA/EvDo    |    |
| Turning on Wi-Fi                       |    |
| Connecting to a Wi-Fi Network          |    |
| Adding a Wi-Fi Network                 |    |
| Checking the Wi-Fi Network Status      |    |
| Using the Wi-Fi Settings Menu          | 94 |
| Virtual Private Network (VPN) Settings | 95 |
| Using Airplane Mode                    | 96 |
| Browsing the Internet                  | 97 |
| Browsing Options                       |    |
| Opening Links in Web Pages             |    |
| Downloading Apps from the Web          |    |

| Using Bookmarks                       | 99  |
|---------------------------------------|-----|
| Adding a Bookmark                     | 99  |
| Editing a Bookmark                    | 100 |
| Deleting a Bookmark                   | 100 |
| Browser Settings                      |     |
| Bluetooth <sup>®</sup>                | 101 |
| Turning Bluetooth On/Off              |     |
| Making Your Phone Visible             | 101 |
| Changing the Device Name              | 102 |
| Pairing With Another Bluetooth Device |     |
| Making the Most of Multimedia         | 104 |
| Taking Pictures With Your Camera      | 104 |
| Adjusting Camera Settings             | 104 |
| Shooting Video With Your Camcorder    |     |
| Adjusting Video Settings              |     |
| Playing Your Music                    | 106 |
| Creating Playlists                    | 107 |
| Managing Playlists                    |     |
| Setting a Song as Ringtone            |     |
| Plaving Your Videos                   | 100 |

| Opening Your Gallery              | 110 |
|-----------------------------------|-----|
| Making Voice Memos                | 112 |
| Jsing Your Google™ Applications   | 113 |
| Creating a Google Account         | 113 |
| Signing In to Your Google Account | 113 |
| Google Search                     |     |
| Launching the Google Search Box   | 114 |
| Using Google Search               | 115 |
| Gmail                             |     |
| Google Calendar                   | 117 |
| Google Talk                       | 117 |
| Places                            | 118 |
| Latitude                          | 119 |
| Phone Settings                    | 121 |
| Setting Time and Date             |     |
| Call Settings                     |     |
| TTY Mode                          |     |
| Hearing Aids                      |     |
| DTMF Tones                        |     |
| Speed Dial                        | 123 |

| Plus Code Dialing Setting                      | 123 |
|------------------------------------------------|-----|
| Call Forwarding                                | 124 |
| Voice Privacy                                  | 125 |
| Sound Settings                                 | 125 |
| Setting the Phone Ringtone                     | 125 |
| Setting the Notification Ringtone              | 125 |
| Switching to Silent Mode                       | 126 |
| Switching to Vibrate                           | 126 |
| Flipping to Silence Ringtone                   | 127 |
| Adjusting Volume                               | 127 |
| Turning on Haptic Feedback                     | 128 |
| Turning on Touch Tones                         | 128 |
| Turning on Selection Sound                     | 128 |
| Turning on Screen Lock Sound                   | 128 |
| Setting Emergency Tone                         | 128 |
| Display Settings                               | 129 |
| Adjusting Screen Brightness                    | 129 |
| Adjusting Screen-timeout                       | 129 |
| Changing Screen Orientation                    | 130 |
| Showing Animation When Opening/Closing Windows | 130 |

| Setting Notification Blink                         | 130 |
|----------------------------------------------------|-----|
| Language Settings                                  | 130 |
| Mobile Network Services                            | 131 |
| Enabling Data Services                             | 131 |
| Switching Network Modes                            | 131 |
| Location Settings                                  | 131 |
| Security Settings                                  | 132 |
| Protecting Your Phone With a Screen Unlock Pattern | 133 |
| Protecting Your Phone with a PIN or Password       | 136 |
| Disabling Screen Unlock Security                   | 137 |
| Calling in Lock Mode                               | 137 |
| Using Visible Passwords                            | 137 |
| Device Administration                              | 138 |
| Credential Storage                                 | 138 |
| Application Settings                               | 139 |
| Allowing Installation of Non-Market Applications   | 139 |
| Installing an Application                          | 139 |
| Viewing Installed Applications                     | 140 |
| Removing an Application                            | 140 |
| Clearing an Application's Cache                    |     |

| Moving an Application Between the Phone and Memory Card | 141 |
|---------------------------------------------------------|-----|
| Managing Running Services                               | 142 |
| Storage Use                                             | 142 |
| Battery Use                                             | 142 |
| Android Development                                     | 143 |
| Managing Memory Card                                    |     |
| Checking Memory Card Space                              | 143 |
| Unmounting the Memory Card                              | 144 |
| Erasing the Memory Card                                 | 144 |
| Checking Phone Memory                                   |     |
| Accessibility Settings                                  | 145 |
| Resetting Your Phone                                    | 145 |
| Managing Other Settings                                 | 146 |
| Search Settings                                         |     |
| Voice Input and Output                                  | 147 |
| About Phone                                             | 147 |
| ther Applications                                       | 148 |
| Alarms                                                  | 148 |
| Calculator                                              |     |
| Global Time                                             |     |

| Consumer Limited Warranty | 152 |
|---------------------------|-----|
| Consumer Limited Warranty | 450 |
| Specifications            | 151 |
| Task Manager              | 149 |
| Stopwatch                 | 149 |
| Note Pad                  | 149 |

# For Your Safety

# **General Safety**

|      | Don't make or receive handheld calls while driving. And never text while driving.  | A   | Don't use at petrol stations.                      |
|------|------------------------------------------------------------------------------------|-----|----------------------------------------------------|
| 11-8 | Keep your phone at least<br>15mm away from your ear<br>or body while making calls. |     | Your phone may produce a bright or flashing light. |
|      | Small parts may cause a choking.                                                   | **  | Don't dispose of your phone in fire.               |
| E &  | Your phone can produce a loud sound.                                               | E S | Avoid contact with anything magnetic.              |
|      | Keep away from pacemakers and other electronic medical devices.                    |     | Avoid extreme temperatures.                        |

| 梁  | Switch off when asked to in hospitals and medical facilities. |  | Avoid contact with liquids. Keep your phone dry. |
|----|---------------------------------------------------------------|--|--------------------------------------------------|
| 4  | Switch off when told to in aircrafts and airports.            |  | Don't take your phone apart.                     |
| ** | Switch off when near explosive materials or liquids.          |  | Only use approved accessories.                   |
|    | Don't rely on your phone for emergency communications.        |  |                                                  |

# Radio Frequency (RF) Energy

This model phone meets the government's requirements for exposure to radio waves.

This phone is designed and manufactured not to exceed the emission limits for exposure to radio frequency (RF) energy set by the Federal Communications Commission of the U.S. Government:

The exposure standard for wireless mobile phones employs a unit of measurement known as the Specific Absorption Rate, or SAR. The SAR limit

set by the FCC is 1.6 W/kg. Tests for SAR are conducted using standard operating positions accepted by the FCC with the phone transmitting at its highest certified power level in all tested frequency bands. Although the SAR is determined at the highest certified power level, the actual SAR level of the phone while operating can be well below the maximum value. This is because the phone is designed to operate at multiple power levels so as to use only the power required to reach the network. In general, the closer you are to a wireless base station antenna, the lower the power output.

The highest SAR value for this model phone as reported to the FCC when tested for use at the ear is 0.593 W/kg and when worn on the body, as described in this user guide, is 1.25 W/kg (Body-worn measurements differ among phone models, depending upon available enhancements and FCC requirements.)

While there may be differences between the SAR levels of individual Arthur phones and at various positions, they all meet the government requirement.

The FCC has granted an Equipment Authorization for this model phone with all reported SAR levels evaluated as in compliance with the FCC RF exposure guidelines. SAR information on this model phone is on file with the FCC and can be found under the Display Grant section of http://www.fcc.gov/oet/ea/fccid after searching on

FCC ID: Q78-ZTEN860

For body worn operation, this phone has been tested and meets the FCC RF exposure guidelines for use with an accessory that contains no metal and that positions the handset a minimum of 1.5 cm from the body. Use of other enhancements may not ensure compliance with FCC RF exposure guidelines. If you do not use a body-worn accessory and are not holding the phone at the ear, position the handset a minimum of 1.5 cm from your body when the phone is switched on.

# **FCC Compliance**

This device complies with part 15 of the FCC Rules. Operation is subject to the following two conditions: (1) This device may not cause harmful interference, and (2) this device must accept any interference received, including interference that may cause undesired operation.

Caution: Changes or modifications not expressly approved by the manufacturer could void the user's authority to operate the equipment.

NOTE: This equipment has been tested and found to comply with the limits for a Class B digital device, pursuant to part 15 of the FCC Rules. These limits are designed to provide reasonable protection against harmful interference in a residential installation. This equipment generates, uses and can radiate radio frequency energy and, if not installed and used in

accordance with the instructions, may cause harmful interference to radio communications. However, there is no guarantee that interference will not occur in a particular installation. If this equipment does cause harmful interference to radio or television reception, which can be determined by turning the equipment off and on, the user is encouraged to try to correct the interference by one or more of the following measures:

- · Reorient or relocate the receiving antenna.
- Increase the separation between the equipment and receiver.
- Connect the equipment into an outlet on a circuit different from that to which the receiver is connected.
- Consult the dealer or an experienced radio/TV technician for help.

# **Using Your Phone With a Hearing Aid Device**

Your Arthur is compliant with the FCC Hearing Aid Compatibility (HAC) requirements. For additional HAC information, including the HAC rating of this product, please refer to www.zteusa-support.com.

When some wireless phones are used near some hearing devices (hearing aids and cochlear implants), users may detect a buzzing, humming, or whining noise. Some hearing devices are more immune than others to this interference noise, and phones also vary in the amount of interference they

generate. The wireless telephone industry has developed ratings for some of their mobile phones to assist hearing device users in finding phones that may be compatible with their hearing devices. Not all phones have been rated. Phones that have been rated have a label on the box. Your Arthur has been tested for hearing aid device compatibility and has an M 4 and/or T 3 rating.

These ratings are not guaranteed. Results will vary, depending on the level of immunity of your hearing device and the degree of your hearing loss. If your hearing device happens to be vulnerable to interference, you may not be able to use a rated phone successfully. Trying out the phone with your hearing device is the best way to evaluate it for your personal needs.

M-Ratings: Phones rated M3 or M4 meet FCC requirements and are likely to generate less interference with hearing devices than phones that are not labeled. M4 is the better/higher of the two ratings.

T-Ratings: Phones rated T3 or T4 meet FCC requirements and are likely to be more usable with a hearing device's telecoil ("T Switch" or "Telephone Switch") than unrated phones. T4 is the better/higher of the two ratings. (Note that not all hearing devices contain telecoils.) The more immune your hearing aid device is, the less likely you are to experience interference noise from your wireless phone.

Hearing devices may also be measured for immunity to this type of interference. Your hearing device manufacturer or hearing health professional may help you find results for your hearing device.

For additional information about the FCC's actions with regard to hearing aid compatible wireless devices and other steps the FCC has taken to ensure that individuals with disabilities have access to telecommunications services, please go to <a href="https://www.fcc.gov/cgb/dro">www.fcc.gov/cgb/dro</a>.

Notice: The handset is capable of supporting other voice-capable interfaces that have not been HAC rated.

# **Turning on the HAC Setting**

When the HAC setting is on, your Arthur sends the audio from your phone calls to the telecoil rather than to the microphone of your hearing aid. You are likely to hear calls much better because volume is increased and background noise and

feedback are diminished. The HAC setting improves only the calls you listen to through the earpiece. It does not affect calls heard on the speaker or with a headset. HAC requires extra battery power, so watch your battery consumption when it's turned on.

**CAUTION:** Do not turn on the HAC setting unless you use a hearing aid with a telecoil. Using this setting without a hearing aid or with a hearing aid without a telecoil may be harmful to your hearing.

#### Distraction

# **Driving**

Full attention must be given to driving at all times in order to reduce the risk of an accident. Using a phone while driving (even with a hands free kit) can cause distraction and lead to an accident. You must comply with local laws and regulations restricting the use of wireless devices while driving.

### **Operating Machinery**

Full attention must be given to operating the machinery in order to reduce the risk of an accident.

# **Product Handling**

### **General Statement on Handling and Use**

You alone are responsible for how you use your phone and any consequences of its use.

You must always switch off your phone wherever the use of a phone is prohibited. Use of your phone is subject to safety measures designed to protect users and their environment.

- Always treat your phone and its accessories with care and keep it in a clean and dust-free place.
- Do not expose your phone or its accessories to open flames or lit tobacco products.
- Do not expose your phone or its accessories to liquid, moisture or high humidity.
- Do not drop, throw or try to bend your phone or its accessories.
- Do not use harsh chemicals, cleaning solvents, or aerosols to clean the device or its accessories.
- Do not paint your phone or its accessories.
- Do not attempt to disassemble your phone or its accessories, only

- authorized personnel must do so.
- Do not expose your phone or its accessories to extreme temperatures, minimum - [5] and maximum + [50] degrees Celsius.
- Please check local regulations for disposal of electronic products.
- Do not carry your phone in your back pocket as it could break when you sit down.

### **Battery**

- Do not disassemble or crush, bend or deform, puncture, or shred.
- Do not modify or remanufacture, attempt to insert foreign objects into the battery, immerse or expose to water or other liquids, expose to fire, explosion or other hazard.
- Only use the battery for the system for which it is specified.
- Only use the battery with a charging system that has been qualified by ZTE. Use of an unqualified battery or charger may present a risk of fire, explosion, leakage, or other hazard.
- Do not short-circuit a battery or allow metallic conductive objects to contact battery terminals.
- Replace the battery only with another battery that has been qualified with

the system per this standard, IEEE-Std-1725. Use of an unqualified battery may present a risk of fire, explosion, leakage or other hazard.

- Promptly dispose of used batteries in accordance with local regulations.
- Battery usage by children should be supervised.
- Avoid dropping the phone or battery. If the phone or battery is dropped, especially on a hard surface, and the user suspects damage, take it to a service center for inspection.
- Improper battery use may result in a fire, explosion, or other hazard.
- The phone shall only be connected to products that bear the USB-IF logo or have completed the USB-IF compliance program.

#### **Small Children**

Do not leave your phone and its accessories within the reach of small children or allow them to play with it.

They could hurt themselves or others, or could accidentally damage the phone.

Your phone contains small parts with sharp edges that may cause an injury or may become detached and create a choking hazard.

# Demagnetization

To avoid the risk of demagnetization, do not allow electronic devices or magnetic media close to your phone for a long time.

#### **Antenna**

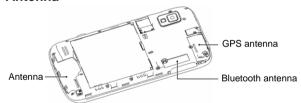

Do not touch the antenna unnecessarily.

#### **Normal Use Position**

When placing or receiving a phone call, hold your phone to your ear, with the

bottom towards your mouth.

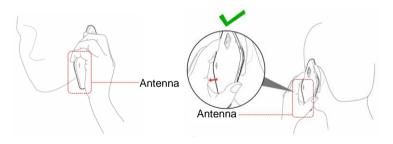

# **Air Bags**

Do not place a phone in the area over an air bag or in the air bag deployment area.

Store the phone safely before driving your vehicle.

#### Seizures/Blackouts

The phone can produce a bright or flashing light.

### **Repetitive Motion Injuries**

To minimize the risk of RSI when texting or playing games with your phone:

- Do not grip the phone too tightly.
- · Press the buttons lightly.
- Use the special features which are designed to minimize the times of pressing buttons, such as Message Templates and Predictive Text.
- Take lots of breaks to stretch and relax.

### **Emergency Calls**

This phone, like any wireless phone, operates using radio signals, which cannot guarantee connection in all conditions. Therefore, you must never rely solely on any wireless phone for emergency communications.

#### **Loud Noise**

This phone is capable of producing loud noises, which may damage your

hearing. Turn down the volume before using headphones, Bluetooth stereo headsets or other audio devices.

### **Phone Heating**

Your phone may become warm during charging and during normal use.

# **Electrical Safety**

#### **Accessories**

Use only approved accessories.

Do not connect with incompatible products or accessories.

Take care not to touch or allow metal objects, such as coins or key rings, to contact or short-circuit in the battery terminals.

#### Connection to a Car

Seek professional advice when connecting a phone interface to the vehicle electrical system.

### **Faulty and Damaged Products**

Do not attempt to disassemble the phone or its accessory.

Only qualified personnel must service or repair the phone or its accessory.

If your phone or its accessory has been submerged in water, punctured, or subjected to a severe fall, do not use it until you have taken it to be checked at an authorized service centre.

#### Interference

#### **General Statement on Interface**

Care must be taken when using the phone in close proximity to personal medical devices, such as pacemakers and hearing aids.

#### **Pacemakers**

Pacemaker manufacturers recommend that a minimum separation of 15 cm be maintained between a mobile phone and a pacemaker to avoid potential interference with the pacemaker. To achieve this, use the phone on the opposite ear to your pacemaker and do not carry it in a breast pocket.

# **Hearing Aids**

People with hearing aids or other cochlear implants may experience interfering noises when using wireless devices or when one is nearby.

The level of interference will depend on the type of hearing device and the distance from the interference source, increasing the separation between them may reduce the interference. You may also consult your hearing aid manufacturer to discuss alternatives.

#### **Medical Devices**

Please consult your doctor and the device manufacturer to determine if operation of your phone may interfere with the operation of your medical device.

### **Hospitals**

Switch off your wireless device when requested to do so in hospitals, clinics or health care facilities. These requests are designed to prevent possible interference with sensitive medical equipment.

#### **Aircraft**

Switch off your wireless device whenever you are instructed to do so by airport or airline staff.

Consult the airline staff about the use of wireless devices on board the aircraft, if your device offers a 'flight mode' this must be enabled prior to boarding an aircraft.

#### Interference in Cars

Please note that because of possible interference to electronic equipment, some vehicle manufacturers forbid the use of mobile phones in their vehicles unless a hands-free kit with an external antenna is included in the installation.

# **Explosive Environments**

### **Petrol Stations and Explosive Atmospheres**

In locations with potentially explosive atmospheres, obey all posted signs to turn off wireless devices such as your phone or other radio equipment.

Areas with potentially explosive atmospheres include fuelling areas, below decks on boats, fuel or chemical transfer or storage facilities, areas where the air contains chemicals or particles, such as grain, dust, or metal powders.

# **Blasting Caps and Areas**

Power off your mobile phone or wireless device when in a blasting area or in areas posted power off "two-way radios" or "electronic devices" to avoid interfering with blasting operations.

# **Getting Started**

Thanks for choosing Arthur. If you'd like your new phone to live a long and fruitful life, please read this guide carefully and keep it for future reference. You never know when you might need it.

And don't worry if the pictures we use to demonstrate your phone's functions look a little different from what you see on its screen. It's the functions they show that matter.

Another thing you'll notice is that we talk about 'tapping' a lot. That's because your phone has a touch-screen, which means a simple tap with your finger can both select and open a file. Indeed, you can 'slide' switches on the screen, 'hold' files until a list of shortcuts pops up, casually 'flick' from page to page, 'drag' items into the bin with a well-aimed index finger, or even 'pinch' images to zoom in or zoom out. It's a joy to use.

### Overview

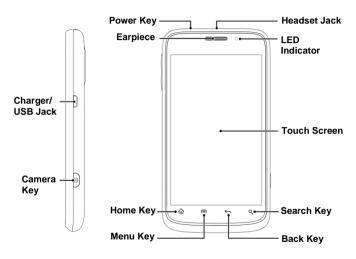

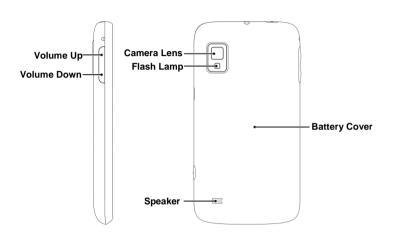

# **Keys Explained**

| Key         | Function                                                                                                    |  |
|-------------|----------------------------------------------------------------------------------------------------|--|
| Power Key   | <ul> <li>Hold to select phone modes: Silent, Vibration, Airplane or Power off.</li> <li>Press to switch your phone to Sleep Mode.</li> <li>Press to wake up your phone.</li> </ul> |  |
| Home Key    | <ul> <li>Press to return to the Home Screen from any application or screen.</li> <li>Hold to see recently used applications.</li> </ul>                                            |  |
| Menu Key    | Press to get the options on the current screen.                                                                                                    |  |
| Back Key    | Press to go to the previous screen.                                                                                                    |  |
| Search Key  | Press to open the Google Search box. You can use it to search both on the phone and online.                                                                                        |  |
| Camera Key  | Hold to activate the camera and press to take pictures and videos.                                                                                                    |  |
| Volume Keys | Press higher end of the key to turn the volume up and press lower end of the key to turn it down.                                                                                  |  |

# Starting Up

#### Installing the microSD Card and Battery

Switch off your phone before installing or replacing the battery or microSD card.

1. Remove the back cover.

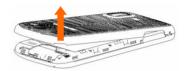

Insert the microSD card into the card slot carefully with the metal contacts facing downwards.

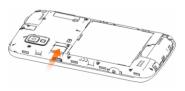

# microSD logo is a trade mark of the SD Card Association.

Insert the battery by aligning the gold contacts on the battery with the gold contacts in the battery compartment. Gently push down on the battery until it clicks into place.

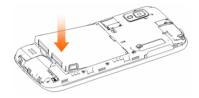

4. Press the cover gently back into place until you hear a click.

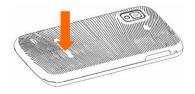

### Removing the Battery and microSD Card

- 1. Make sure that your mobile phone is off.
- 2. Remove the back cover.
- 3. Lift the battery up and out.

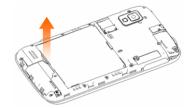

4. Slide the microSD card out gently and remove it.

### **Charging the Battery**

When you first get your new phone you'll need to charge the battery like this.

1. Connect the adapter to the charger jack. Ensure that the adapter is inserted with the correct orientation. Do not force the connector into the

charger jack.

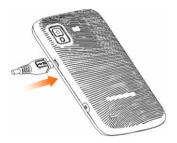

- 2. Connect the charger to a standard AC wall outlet.
- 3. Disconnect the charger when the battery is fully charged.

#### how much charge have you got?

If the battery is low, there will be a pop-up message on the screen and the LED indicator will be red. As you charge your phone, the screen will tell you the exact battery level each time you wake up your phone.

If the phone is on, you'll see this charging icon 2/2 appear on the status

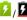

bar. As soon as charging is completed, this icon

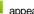

appears on the status bar.

#### **Extending the Battery Life**

Active applications, screen brightness levels, Bluetooth and Wi-Fi usage and GPS functionality can drain your battery. You can follow the helpful tips below to conserve your battery power:

- Reduce the screen backlight time.
- Lower the screen brightness.
- Turn Bluetooth off when not in use.
- Turn Wi-Fi off when not in use
- Disable the GPS function when not in use. Most applications using this function will periodically query the GPS satellites for your current location; each query drains your battery.
- When taking pictures, do not use a flash unless you have to.

#### Switching Your Phone On/Off

- 1. Make sure the battery is charged.
- 2. Hold the **Power Key** to switch on your phone. If your phone is activated, it

will search for Boost service and enter the standby mode.

To switch it off, hold the Power Key to get the phone options. Select Power off, and then tap OK.

### **Activating Your Phone**

To activate your new phone, please refer to the "Activation Kit" documentation included in your original device packaging.

For additional support information visit us at:

www.boostmobile.com

– or –

Call Boost Customer Care at 1-888-BOOST-4U (1-888-266-7848).

### Switching to Sleep Mode

To save battery power, Sleep Mode suspends your device to a low-power-consumption state while the display is off. Your device also goes into Sleep Mode by itself when the display is automatically turned off after a certain period of time, which you can set in **Settings > Display > Screen** timeout.

Press the **Power Key** to switch to Sleep Mode.

### **Waking Up Your Phone**

- 1. Press the **Power Key** to activate your screen display.
- Drag the icon to the right to unlock the screen.

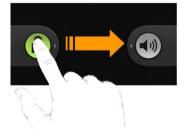

**NOTE:** If you have set up screen lock (see page 120), you need to draw a unlock pattern, or enter a PIN or password to unlock your screen.

### **Setting Up Your Voicemail**

Your device automatically transfers all unanswered calls to your voicemail, even if your device is in use or turned off. You should set up your voicemail and personal greeting as soon as your device is activated. Always use a password to protect against unauthorized access.

- 1. Tap **Home Key >** to open the dialer.
- 2. Tap or hold to dial the voicemail number.
- 3. Follow the system prompts to create your password, record your name announcement and greeting.

**NOTE:** It is strongly recommended that you create a password when setting up your voicemail to protect against unauthorized access. Without a password, anyone who has access to your phone is able to access your voicemail messages.

# **Getting Around Your Phone**

#### **Touch Control**

You can use finger gestures to control your phone. The controls on your touch screen change dynamically depending on the tasks you're performing.

- Tap the buttons, icons, or applications to select items or to open applications.
- Hold your finger on an item to see the available options.
- · Flick the screen to scroll up, down, left or right.
- Point, drag and drop to move particular items across the screen.
- Pinch with two fingers to zoom in/out an image or a webpage.

**NOTE:** You can view the phone screen in portrait or landscape simply by holding it upright or turning it on its side.

#### **Home Screen**

You can choose what is shown on your Home Screen. Just add or remove stuff to make it your own.

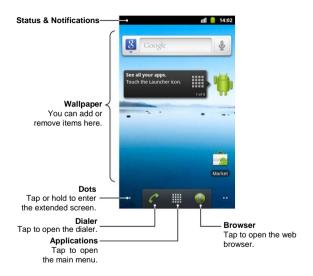

#### **Extended Home Screen**

The Home Screen extends beyond the screen width, giving you more space to add more stuff.

To access the extended Home Screen, you can:

- Simply slide your finger left or right on the screen.
- Tap the dots on the bottom of screen.
- Tap and hold the dots or to open the Quick Screens Access as shown below. Tap a preview to open the selected screen.

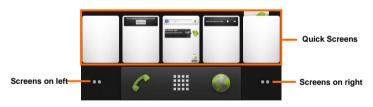

#### **Choosing Your Wallpaper**

1. Tap Home Key to return to the Home Screen.

- 2. Tap Menu Key and select Wallpaper.
- Select the wallpaper you want to use from Gallery, Live wallpapers, or Wallpapers.
- 4. Tap Save or Set wallpaper.

#### Adding Items to Your Home Screen

- 1. Tap Home Key to return to the Home Screen.
- Slide left or right to find an extended Home Screen where there is space to add an item.
- 3. Tap Menu Key and select Add.

You can also tap and hold the blank area of the Home Screen to get the **Add to Home screen** menu.

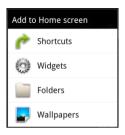

4. Select an item type and the item you want to add to the Home Screen.

#### Adding a Shortcut from the Applications List

- 1. Tap iii on the Home Screen to open the applications list.
- 2. Scroll through the list and select your desired application.
- Tap and hold the application icon. This creates a shortcut of the selected icon and closes the applications list.
- 4. Hold the shortcut icon and choose a position on the Home Screen. Once complete, release it on the screen.

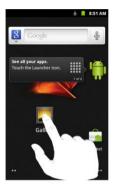

#### Removing Items from Your Home Screen

- 1. Tap **Home Key** to return to the Home Screen.
- Tap and hold the item you want to delete until the icon appears on the screen.
- 3. Drag the item to 📋.

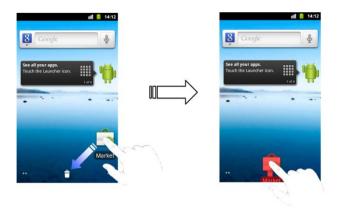

**NOTE:** This action does not delete the application or widget, just removes it from the current screen.

#### Status and Notification Icons

|  | 1x | 1x Data connected | × idd | No signal |
|--|----|-------------------|-------|-----------|
|--|----|-------------------|-------|-----------|

| 1x 1x      | 1x Data service in use          |              | Signal strength              |
|------------|---------------------------------|--------------|------------------------------|
| 36         | 3G connected                    | Δ            | Roaming                      |
| ##<br>36   | 3G in use                       | <b>★</b>     | Airplane mode                |
|            | Battery very low                | ×            | Ringer off                   |
|            | Battery low                     |              | Vibrate mode                 |
|            | Battery partially drained       | ×            | Phone microphone off         |
|            | Battery full                    | C            | Speaker on                   |
| <b>5</b>   | Battery charging                | <del>)</del> | USB connected                |
| <b>" "</b> | New SMS/MMS                     |              | GPS on                       |
| >          | New Email                       | <b>~</b>     | Connected to a Wi-Fi network |
| $\geq$     | New Gmail message               | <b>(</b> i-  | Portable Wi-Fi hotspot is on |
| talk       | New Google Talk instant message | ₽            | USB tethering is on          |

| <b>A</b> | Problem with SMS/MMS delivery      | *            | Bluetooth on           |
|----------|------------------------------------|--------------|------------------------|
| 90       | Recording phone call               | ***          | Bluetooth connected    |
| ×        | Missed call                        | ( <u>1</u> ) | Alarm set              |
| 6        | Call in progress                   |              | Wired headset          |
| Gi       | Call on hold                       | •            | Song is playing        |
| 6        | Call forwarding                    | <u>+</u>     | Downloading data       |
| •        | More (not displayed) notifications | <u>†</u>     | Sending data           |
| Ç        | Syncing                            | ·····        | microSD card unmounted |
| TTY      | TTY mode on                        | <b>!</b> !!  | microSD card removed   |

### **Using the Notification Panel**

Flick the status bar downwards to open the Notification Panel, where you can see your calendar events, new messages, and current settings – such as call forwarding or call status. From here you can also open messages,

reminders, etc.

**TIPS:** You can also open the Notification Panel from the Home Screen by tapping **Menu Key > Notifications**.

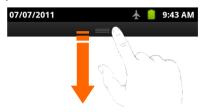

### **Changing the Screen Orientation**

Your phone is capable of automatically changing the orientation of some onscreen content. The onscreen content (images, video, Web pages) can be properly displayed basing on the current orientation (this feature may not be available for all applications).

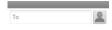

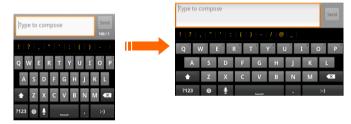

#### To enable/disable the auto-rotate feature:

- Tap Home Key > Menu Key > Settings > Display.
- 2. Tick the **Auto-rotate screen** box to enable the auto-rotate feature, or clear it to disable automatic orientation adjustment.

### **Applications and Settings Preview**

#### **Applications Preview**

Your phone has lots of applications installed. Tap iiii on the Home Screen to see all default and downloaded applications (from the Android Market or web). Scroll through the list and tap an icon to launch the application.

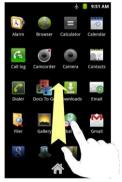

To go back to the Home Screen, tap the Home Kev or

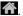

#### Here are the default applications:

| Applications | Description                                   |
|--------------|-----------------------------------------------|
| Alarm        | Set alarms.                                   |
| Browser      | Browse the Internet.                          |
| Calculator   | Do basic calculation.                         |
| Calendar     | Schedule appointments and events.             |
| Call log     | View the incoming, outgoing and missed calls. |
| Camcorder    | Shoot video clips.                            |
| Camera       | Take some great pictures.                     |
| Contacts     | Manage your contacts information.             |
| Dialer       | Dial a number.                                |
| Downloads    | Check the downloading progress.               |
| Email        | Send and receive emails.                      |
| Filer        | Manage files on your microSD card.            |
| Gallery      | Manage multimedia files.                      |
| Global Time  | Check the time anywhere in the world.         |

| Applications      | Description                                                                                               |
|-------------------|----------------------------------------------------------------------------------------------------|
| Gmail             | Access your Gmail account and check email on your phone.                                                  |
| Google<br>Search  | Search for information online or on your phone.                                                           |
| Latitude          | See your friends' locations on the map and share yours with them.                                         |
| Maps              | Track your current location, view real-time traffic, and receive detailed directions to your destination. |
| Market            | Access useful applications and fun games to download.                                                     |
| Messages          | Open the Messages screen, where you can send and receive SMS and MMS messages.                            |
| Music             | Browse your audio files and listen to them in the music player.                                           |
| Navigation        | Use Google Maps Navigation which is an Internet-connected GPS navigation system.                          |
| News &<br>Weather | Check the weather forecast and the latest news.                                                           |

| Applications      | Description                                                                         |
|-------------------|-------------------------------------------------------------------------------------|
| Note pad          | Create text notes.                                                                  |
| Places            | Use the online map to search for the places such as restaurants, hotels, bars, etc. |
| Settings          | Adjust phone settings.                                                              |
| Sound<br>Recorder | Capture audio clips.                                                                |
| Stopwatch         | Measure exactly how long it (whatever 'it' may happen to be) takes to do.           |
| Talk              | Use Google Talk to send and receive instant messages.                               |
| Task<br>Manager   | Manage all the programs running on your phone.                                      |
| Videos            | Browse and watch video files.                                                       |
| Voice<br>Search   | Use the Google Voice Search.                                                        |
| YouTube           | Watch or upload YouTube videos.                                                     |

#### **Settings Preview**

To change or view your phone's settings, tap **Home Key > Settings**. Or from the Home Screen tap **Menu Key > Settings**.

| Wireless & networks | Configure and manage wireless connections, such as Wi-Fi, Bluetooth <sup>®</sup> , mobile networks, mobile data connection sharing and Virtual Private Networks. You can also select <b>Airplane mode</b> from here.   |
|---------------------|----------------------------------------------------------------------------------------------------|
| Call settings       | Set up voicemail, TTY mode, hearing aids, speed dial, call barring, plus code dialing, voice privacy and Internet call.                                                                                                |
| Sound               | Set sound settings.                                                                                                    |
| Display             | Set display settings.                                                                                                    |
| Location & security | Create your screen unlock pattern, PIN or password, manage the phone's credential storage or select device administrators. You can also select the sources to use when determining locations from <b>My Location</b> . |
| Applications        | Manage your applications and installation of new ones.                                                                                                    |

| Accounts & sync      | Manage your accounts and configure synchronization settings.                                      |
|----------------------|---------------------------------------------------------------------------------------------------|
| Privacy              | Configure privacy settings, such as back-up settings and personal data.                           |
| Storage              | Check the storage information of the microSD card and phone.                                      |
| Language & keyboard  | Set the system language and region, plus text input options.                                      |
| Voice input & output | Set up voice recognition and text-to-speech options.                                              |
| Accessibility        | Set accessibility options after you have installed accessibility related applications.            |
| Date & time          | Set the date, time, time zone, and date/time format.                                              |
| About phone          | View phone status, battery use, legal information, etc.<br>You can also check for system updates. |

#### **Opening Recently Used Applications**

1. Hold **Home Key** from any screen until the following recently used applications screen appears.

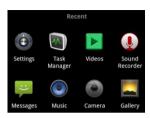

2. Tap the application you want to open.

### **Phone Calls**

# **Making Calls**

There are many ways to make a call with your phone. And they're all easy to do.

#### Calling from the Dialer

- 1. Tap **Home Key > IIII > Dialer** or on the Home Screen.
- Enter the phone number you want to call.
   If you make a mistake, tap to erase a wrong entry, or hold this key to clear all digits.

### **Calling from Your Contacts**

- 1. Tap Home Key > | > Contacts.
- Slide your finger to scroll the contacts list and tap the contact you want to call.

You can search for a contact by tapping **Menu Key > Search**.

3. Tap 🧨.

### Calling from Your Call History

- 1. Open the call log in one of the following ways.
  - Tap Home Key > | > Call log.
  - Tap Home Key > | > Dialer > Call log.
  - Tap Home Key > | > Contacts > Call log.
- Tap next to the number you want to call.

### Calling from a Text Message

If a text message contains a phone number that you want to call, you can make the call while viewing the text message.

- 2. Tap the number.
- 3. Select a number and tap

### **Using Speed Dial**

Press and hold 1  $\sim$  9 key from the dialer to call the corresponding speed dial number.

The number key 1 is reserved to speed dial your voicemail.

#### Assigning a speed dial key:

- Tap Menu Key > Settings > Call settings > Speed dial from the Home Screen.
- 2. Tap a speed dial key.
- 3. Enter a phone number or tap a to select one from the contact list.
- 4. Tap **OK**.

### **Making Emergency Calls**

- 1. Enter the emergency number for your location from the dialer.
- 2. Tap 🔼

**TIPS:** Please call the service provider to find out more information. For instance, what emergency numbers are supported.

## Making International Calls (Plus Code Dialing)

When making international calls, Plus Code Dialing automatically enters the international access code for your location (for example, 011 for international calls made from the U.S.). (See "Activating Plus Code Dialing" on page xx.)

- 1. Hold 0 from the dialer to enter '+'.
- 2. Enter the full phone number.

For example: +49-123-12345678 in the following format: + country code / area code / phone number.

3. Tap . The device automatically prepends the access code for international dialing, followed by the country code and phone number.

Whether you can make international calls depends on network status and/or your tariff. Please call the service provider to find out more.

# **Dialing Options**

Open the dialer and you can see three onscreen options on the dial pad.

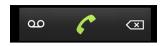

- Tap to place a call to your voicemail.
- Tap to dial the current phone number.
- Tap to delete the digits from the current phone number.

Enter a phone number and press Menu Key to see the additional options.

- Add to contacts: Add the current number to a new or existing contact.
- Add 3-sec pause: Insert a 3-second pause to enter a 3-second delay within a number string (the phone continues dialing after 3 seconds without any additional keys being pressed).
- Add wait: Insert a hard pause within the number string (the phone waits for your input).
- Call settings: Open the call settings menu.

# **Receiving Calls**

#### **Answering a Call**

Drag C to the right to answer the call.

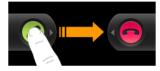

### Rejecting a Call

Drag en to the left to reject the call.

**TIP:** To silence the ringer of the incoming call, press **Volume Keys** either up or down.

# **In-Call Options**

### **Muting a Call**

During a call, you can mute your microphone so that the person you are

speaking to cannot hear you, but you can still hear them:

Tap **Mute** to turn your microphone off. The mute icon <sup>●</sup>x will appear on the screen. To turn your microphone back on, tap **Mute** again.

### **Turning the Speaker On/Off**

Tap **Speaker** during a call to turn the speaker on. This icon will appear in the status bar. Tap **Speaker** again to turn it off.

### **Putting a Call on Hold**

During a call, you can put it on hold by tapping on the screen. Tap to unhold the call.

**TIPS:** If you accept an incoming call while you're on another call, the first call automatically goes on hold. Just tap **Swap calls** to switch between the two callers.

#### Adding a Call

During a call, tap Add call to make another call.

### **Using the Dialpad**

During a call, tap **Dialpad** to open the onscreen dialpad and enter additional

numbers, for example, an extension or access code. Tap **Hide** to close the dialpad.

#### **Using Bluetooth Headset**

During a call, tap **Bluetooth** to route the phone's audio through a connected Bluetooth headset.

### **Ending a Call**

Just tap End to finish a call.

### **Contacts**

You can add new contacts on your phone and synchronize them with the contacts in your Google account or other accounts that support contact syncing.

To access your contacts, tap **Home Key > Contacts**. In the Contacts Screen, you can tap the tabs on the top to quickly switch to the dialer, call log, favorite contacts, or contact groups.

# Creating a Contact

1. Tap **Menu Key > New contact** from the Contacts Screen.

Shortcut: Enter a phone number in the dialer and tap Menu Key > Add to contacts > Create new contact.

- 2. Tap the First name and Last name field to enter the contact name.
- Tap Groups to create a new group or select an existing group for the new contact.
- 4. Tap the **Phone** number field to enter a phone number. You can tap to enter additional phone numbers, or tap to remove a phone number.
- 5. Tap the label on the left of the Phone field to select a category.

- Enter additional information of the new contact: Email, Postal address, Organization, or More (IM, Notes, Nickname, Website, Internet call, Birthday, or Birthday reminder). Tap to enter additional information, or tap to remove an entry.
- 7. Tap **Done** to save the contact.

# **Importing and Exporting Contacts**

You can import/export contacts from/to your microSD card. This is especially useful when you need to transfer contacts between different devices.

- 1. Tap **Menu Key > Import/Export** from the Contacts Screen.
- Choose Import from SD card or Export to SD card to import or export contacts.
  - For import, you should have vCard files saved in the microSD card. If there's more than one vCard file, you need to select the vCard file and tap OK.
  - For export, the phone will prompt you with the name of the vCard file.
     Tap OK to create the file in the microSD card.

### **Sharing Contacts Information**

- Tap Menu Key > Import/Export > Share visible contacts from the Contacts Screen. Your phone will export all information of the contacts in the Contact Screen to a temporary vCard file.
- Choose how you want to send the vCard file. You can either send it via Bluetooth to another device, or as an attachment in an Email or a Gmail message.

### Adding a Contact to Favorites

- Tap and hold the contact you want to add to Favorites from the Contacts Screen.
- 2. Tap Add to favorites from the shortcut menu.

TIPS: You can also tap a contact and then tap an next to the contact's name to add it to Favorites.

### Searching for a Contact

- 1. Tap Menu Key > Search from the Contacts Screen.
- 2. Input the contact name you want to search for.

The contacts matched will be listed.

### **Editing a Contact**

- 1. Tap the contact you want to edit from the Contacts Screen.
- 2. Tap Menu Key > Edit contact.
- 3. Edit the contact and tap Done.

**TIPS:** You can also edit a contact by holding it in the Contacts Screen and selecting **Edit contact** from the pop-up shortcut menu.

## **Deleting a Contact**

- 1. Tap the contact you want to delete from the Contacts Screen.
- 2. Tap Menu Key > Delete contact.
- 3. Tap **OK**.

#### **Creating a New Group**

- 1. Tap **Groups** from the Contacts Screen.
- 2. Tap Menu Key > New Group.
- 3. Enter the group name and tap **Menu Key > Done**.

- 4. Tap the group in the group list and tap **Menu Key > Add members**.
- Select the contacts you need as the group members and tap Menu Key > Done.

To send messages to the group members, you can tap in ext to the group and select message recipients from the listed group members.

# **Entering Text**

When you enter a field that needs text or numbers, a keyboard automatically appears on the screen. Hold the input box and select **Input method** from the pop-up menu to change input method.

TIPS: You can hide the keyboard by holding **Menu Key** or pressing **Back Key**.

### **Android Keyboard**

The Android Keyboard provides a layout similar to a desktop computer keyboard. Turn the phone sideways and the keyboard will change from portrait to landscape.

To use the landscape keyboard, just tick the **Auto-rotate screen** check box in **Settings > Display**. (The landscape QWERTY keyboard is not supported in all applications.)

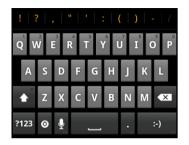

- Tap the alphabetic keys to enter letters. Tap and hold some specific keys
  to enter associated accented letters or numbers. For example, to enter È,
  tap and hold and the available accented letters and number 3 appear.
  Then slide to choose È.
- Tap to use uppercase or lowercase. This key also indicates the current case: for lowercase, for uppercase, and when locked in uppercase.
- Tap to delete the text before the cursor.

- Tap <sup>2123</sup> to select numbers and symbols. You can then tap <sup>ALT</sup> to find more. Also, the often used symbols are displayed on top of the keyboard. Flick left or right to find the one you need and tap to enter.
- Tap : to enter a smiley face; hold the key to choose more emoticons.
- Tap and choose to select the input method or set up the Android keyboard.

#### To use the Google voice input:

- 1. Tap 1 to activate the Google voice input.
- Speak clearly into the microphone. When complete, your spoken words are recognized, converted to text and inserted into the current cursor position.

#### **XT9 Text Input**

XT9 Text Input can speed up text input by replacing the letter tapping/typing motion of input with a tracing gesture where you move your finger from letter to letter without lifting the finger until you reach the end of the word.

You can select to use one of the three layouts (Keyboard, Reduced keyboard,

Phone keypad) of XT9 Text Input Keyboard.

#### Keyboard

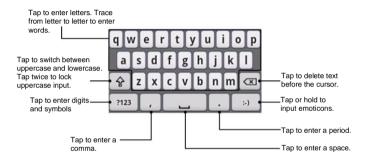

Move your finger from letter to letter to trace a word without lifting the finger until you reach the end of the word.

The trace feature is also available in the Reduced keyboard layout and Phone keypad layout.

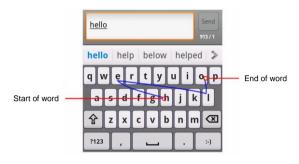

#### · Reduced keyboard

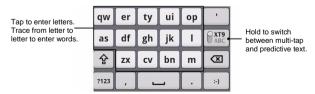

#### · Phone keypad

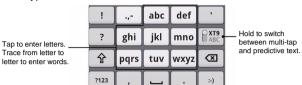

#### Using the tool bar

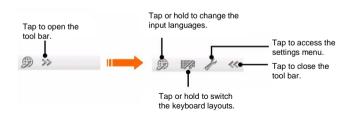

NOTE: The picon is available when more than one language is activated. You can select more input languages by tapping Menu Key > Settings > Language & keyboard > XT9 Text Input > Languages and settings from the Home Screen.

- Tips for using XT9 Text Input
  - Ignore double letters XT9 Text Input will figure those out for you automatically.
  - Tap when you want to. If you want to enter a single letter, go ahead and tap.
  - Lift your finger at the end of the word. A space is added automatically when you begin to trace the next word.

### **Text Input Settings**

Choose the text input settings by tapping **Menu Key > Settings > Language & keyboard** from the Home Screen.

In the **Text settings** section, you can choose the settings for Android keyboard and XT9 text input.

#### **Android Keyboard Settings**

#### You can tick the check boxes to enable:

- Vibration on keypress
- Sound on keypress
- Auto-capitalization of the first letter in each sentence

You can also set the following options.

- Voice input: Select to display the voice input icon on the main or symbols keyboard. You can also hide the icon.
- Input languages: Select the input languages, which you can change by sliding your finger on the spacebar.

#### XT9 Text Input Settings

- Languages and settings: Select input languages. Tap a language to set up keyboard layout, word suggestion settings, key input settings and trace input settings.
- Preferences: Set up keypress vibration, keypress sound, auto-capitalization, auto-punctuation and the trace filter.
- About: View the XT9 text input version information.

# Messaging

The text messaging (SMS) and multimedia messaging (MMS) are available in **Messages**.

From **Messages**, you can send or receive an SMS or MMS. When you receive a new message, you can open it from the Notification Panel, or from the Messages Screen. Simply tap on the new message to read it.

When a message is received, this icon P pears in the status bar.

## Sending a Text Message

- 1. Tap Home Key > | > Messages.
- 2. Tap New message.
- Tap the **To** field and enter the recipient's name or number. As you type, matching contacts will appear. Tap a suggested contact to add as a recipient.
- Tap Type to compose and type your message. You can also tap Menu Key to insert smiley or contact in text format.
- 5. Tap Send to send your text.

# Sending an MMS Message

- 1. Tap Home Key > | > Messages.
- 2. Tap New message.
- Tap the **To** field and enter the recipient's name or number. As you type, matching contacts will appear. Tap a suggested contact to add as a recipient.
- 4. Tap **Menu Key > Add subject** to enter the subject of your MMS.
- 5. Tap **Type to compose** and type your message.
- 6. Tap Menu Key > Attach if you want to add an attachment to your MMS.
  - Pictures: Select a picture to add to your MMS.
  - Capture picture: Take a photo to attach to your MMS.
  - Videos: Select a video clip to attach to your MMS.
  - Capture video: Shoot a video clip to attach to your MMS.
  - Audio: Select an audio file to attach to your MMS.
  - Record audio: Record an audio file to attach to your MMS.
  - Slideshow: Edit a slideshow to attach to your MMS.
- 7. When you've finished, tap **Send**.

**NOTE:** Add an attachment to text message and it will be converted into an MMS automatically. Likewise if you remove all attachments from an MMS, it'll automatically become a text message.

# Managing Messages and Their 'Threads'

Text and MMS messages sent to and received from the same contact (or number) are grouped into a message thread in your Messages Screen. You can tap a message thread and see the 'conversation' you've had with someone – like a chat program. These message threads are arranged according to when you received them, with the latest one on top.

#### Replying to a Message

- 1. Tap the message thread you want to reply to from the Messages Screen.
- 2. Tap **Type to compose** and type your message.
- 3. Tap Send.

#### **Deleting a Message Thread**

- 1. Tap Menu Key > Delete threads from the Messages Screen.
- 2. Select the threads you want to delete.
- 3. Tap Delete.

4. Tap **Delete** again to confirm.

You can also delete a message or thread by opening it from the Messages Screen and tapping **Menu Key > Delete messages**.

#### **Message Settings**

To configure your message settings, tap **Menu Key > Settings** from the Messages Screen.

#### Storage settings:

- Delete old messages: Select to delete old messages when your storage limits are reached.
- Text message limit: Set the maximum number of text messages allowed in a single thread.
- Multimedia message limit: Set the maximum number of multimedia messages allowed in a single thread.

#### Text message (SMS) settings:

- Delivery reports: Request a delivery report for each text message you send.
- SMS validity: Set the validity time for outgoing text messages.

#### Multimedia message (MMS) settings:

- Delivery reports: Request a delivery report for each MMS message you send.
- Read reports: Request a read report for each MMS message you send.
- Auto-retrieve: Automatically retrieve MMS messages.
- Roaming auto-retrieve: Automatically retrieve MMS messages while roaming.
- MMS validity: Set the validity time for outgoing MMS messages.

#### **Notification settings:**

- Notifications: Show message notifications in the status bar.
- **Select ringtone**: Choose a ringtone for your incoming messages.
- Vibrate: Make your phone vibrate when a new message arrives.

#### Signature settings:

- Edit signature: Edit your signature, which can be added automatically to outgoing messages.
- Add signature: Add the signature to all outgoing messages.

**NOTE**: Tap **Menu Key > Restore default settings** to reset all the message settings to default.

#### **Email**

Tap **Home Key** >  **> Email**. You can enter the Email Screen to setup your Email account and exchange emails.

#### **Creating an Email Account**

- When you open Email for the first time, enter your Email address and password. Then tap Next.
- Select the type of your account, edit the incoming server settings, and then tap Next or Next [Check].
  - After you tap **Next [Check]**, your phone will check the incoming server settings. If you are notified that the setup could not be finished, you'll need to correct some settings to finish it. If there is any problem, please contact your mobile service provider and email service provider.
- Edit the outgoing server settings and tap Next or Next [Check].
   After you tap Next [Check], your phone will check the outgoing server settings.
  - **NOTE:** Your device 'knows' the client settings for lots of email service providers. If the email service you use is from those providers, the phone

- will automatically configure the incoming and outgoing settings after you enter your email account and password.
- Set the email checking frequency, download options, account name and the name displayed on outgoing messages. Tap **Done** when you finish.

## Composing and Sending an Email

After creating your email account, you're ready to compose and send emails.

- Tap Menu Key > Compose from the Email Screen.
- Tap To field and enter the recipient's email address. Separate each recipient with a comma.
  - When you enter the email address, the matching addresses saved in your Contacts will be displayed. You can tap the recipient from the list.
  - TIPS: You can also tap Menu Key > Add Cc/Bcc to add more recipients.
- Enter the subject and the content of your email. If necessary, change the email priority.
- 4. Tap Menu Key > Add attachment to add files to the email.
- 5. Tap Send.

### Replying to and Forwarding an Email

- 1. From the Email Screen open the email you want to reply to/forward.
- Tap Reply or Menu Key > Forward to reply to/forward the email.You can also tap Reply all to reply to all recipients of the email.
- 3. Compose your email.
- 4. Tap **Send**.

### **Email Settings**

Tap the account you want to set from the Email Screen and tap **Menu Key > More > Account settings** to access the settings for the email account.

You can also tap **Menu Key > More > System setting** to set up storage, exchange and other settings.

# **Getting Connected to the Internet**

The impressive networking capabilities of your phone allow you to access the Internet or a corporate network (intranet) with ease.

You can use default connection settings to connect to the web via your mobile network (CDMA/EvDo), or Wi-Fi.

## **Enabling Data Access Over CDMA/EvDo**

The CDMA/EvDo data connection can be enabled manually. Just tap **Home**Key > Settings > Wireless & networks > Mobile networks and tick the Data enabled check box.

## **Turning on Wi-Fi**

Wi-Fi provides wireless Internet access over distances of up to 300 feet (about 100 meters).

- 2. Tick the Wi-Fi box to turn it on.

To turn Wi-Fi off, just clear the Wi-Fi box.

## Connecting to a Wi-Fi Network

Tap Home Key > > Settings > Wireless & networks > Wi-Fi settings.

The Wi-Fi network names and security settings (open or secured) that your phone has detected are shown in **Wi-Fi networks** section.

Tap a network to connect to it. If the network is secured, you need to enter a password.

**TIPS:** Tap **Menu Key > Scan** in **Wi-Fi settings** to scan for a Wi-Fi network manually.

### Adding a Wi-Fi Network

You can also add a new Wi-Fi connection manually.

- Tap Home Key > > Settings > Wireless & networks > Wi-Fi settings > Add Wi-Fi network.
- Enter the Network SSID, which is the name of your Wi-Fi network, and tap the Security field to select a security option.

**Note:** The security option must match the current security setting of your target network. If the network is secured, you need to enter the

password.

3. Tap **Save** to store and connect to the network.

### **Checking the Wi-Fi Network Status**

You can view the Wi-Fi network status by checking the icon in the status bar. Or tap the Wi-Fi network that the phone is currently connected to in **Wi-Fi settings**. You can then check the network status from the pop-up window.

### Using the Wi-Fi Settings Menu

The advanced Wi-Fi settings menu allows you to set your Wi-Fi sleep policy, view your device's MAC address, and configure use of static IP, etc.

- Tap Home Key > Settings > Wireless & networks > Wi-Fi settings.
- 2. Tap **Menu Key > Advanced** and select one of the following settings:
  - Regulatory domain: Set the number of channels to use.
  - Wi-Fi sleep policy: Specify when to switch from Wi-Fi to mobile data.
  - MAC address: View your phone's MAC address, which is a unique

identifier assigned to the network adapter or network interface card by the manufacturer for identification.

 Configure the IP settings: Tick the Use static IP box to set IP address, Gateway, Netmask, DNS 1, and DNS 2.

NOTE: Contact your IP service provider for IP settings and other information.

## Virtual Private Network (VPN) Settings

You can set up and manage Virtual Private Networks (VPNs) in this menu.

NOTE: Before you can use a VPN you must establish and configure one.

#### To add a VPN:

- Tap Home Key > Settings > Wireless & networks > VPN settings.
- Tap Add VPN.
- 3. Select a VPN type and do the appropriate configuration settings for this connection type.
- Tap Menu Key > Save to save the settings.

#### **Using Airplane Mode**

Airplane mode allows you to use many of your phone's features when you are in an airplane or another area where making or receiving calls or using a data feature is prohibited. When your phone is in Airplane Mode, it cannot send or receive any calls or access online information or applications.

- Tap Home Key > Settings > Wireless & networks.
- 2. Tick the Airplane mode box to enable Airplane Mode.

**NOTE:** You can also press and hold **Power Key** to open the phone options menu, then tap **Airplane mode**.

# **Browsing the Internet**

You can use your phone to browse the Internet via a CDMA/EvDo, or Wi-Fi connection. Tap **Home Key** > **Browser**.

#### There are different ways to open web pages.

- Tap the address bar to enter the website you want to browse. Then tap Go.
- Tap beside the address bar or tap Menu Key > Bookmarks.
   Choose an item from the Most visited tab or History tab.

#### **Browsing Options**

Press Menu Key to access the following options when browsing web pages.

- Refresh: Menu Key > Refresh.
- Forward: Menu Key > More > Forward to browse the next web page.
- Add the page to Bookmarks: Menu Key > More > Add bookmark.
- Search: Menu Key > More > Find on page and enter the search item.

- Copy: Menu Key > More > Select text and slide your finger on the page to select the text you want to copy. Tap the selected text and your phone automatically copies it to the clipboard.
- Share pages: Menu Key > More > Share page to send a page by Bluetooth, Email, Gmail or Messages.
- Download/page info: Menu Key > More > Page info/Downloads.
- View web pages in full screen: Menu Key > More > Full Screen.
- Landscape browser: Menu Key > More > Settings. Tick the Landscape-only display box and rotate your phone sideways to view the landscape browser screen.
- Open new browser window: Menu Key > New window. Then tap the
  address bar to enter the website you want to browse.
- Switch browser windows: If you have more than one browser windows opened, you can switch between these windows by tapping Menu Key > Windows. Then tap the page you want to browse. You can also tap to close a window.

### **Opening Links in Web Pages**

When you're viewing a web page with a link to another site, either tap the link

to open the page, or hold on the link to open the pop-up shortcut menu. You can choose to open the link in a new window, or bookmark, save, share or copy it.

## **Downloading Apps from the Web**

If a web page has a link to an application you'd like to download, just hold on the link and select **Save link**. Your phone will start to download the application and save it to your microSD card.

You can check the downloading progress by tapping **Menu Key > More > Downloads**.

## **Using Bookmarks**

#### Adding a Bookmark

To bookmark a web page, open it, tap en or **Menu Key > Bookmarks**, and then tap **Add** or **Add bookmark**. Give the bookmark a name and tap **OK**.

TIPS: To change how you view bookmarks on your phone screen, tap **Menu Key > List view/Thumbnail view**.

#### **Editing a Bookmark**

Open a browser window. Tap or **Menu Key > Bookmarks**. Select the bookmark you want to edit by holding on it until the shortcut menu pops up and select **Edit bookmark**. Edit the name or location, and then tap **OK** to save.

#### **Deleting a Bookmark**

Open a browser window. Tap or **Menu Key > Bookmarks**. Choose the bookmark you want to get rid of by holding on it until the shortcut menu pops up. Then select **Delete bookmark** and tap **OK** to confirm.

### **Browser Settings**

Tap **Menu Key > More > Settings** from a browser window to change browser settings.

## Bluetooth®

Bluetooth<sup>®</sup> is a short-range wireless communication technology. Phones or other devices with Bluetooth capabilities can exchange information wirelessly within a distance of about 10 meters. The Bluetooth devices must be paired before the communication is performed.

#### **Turning Bluetooth On/Off**

Tap Home Key > Settings > Wireless & networks and tick the Bluetooth check box. When Bluetooth is on, the \$\frac{1}{2}\$ icon will appear in the status bar.

If you want to turn Bluetooth off, just clear the Bluetooth check box.

**NOTE:** If you switch off your phone while Bluetooth is turned on, when you switch on the phone again, Bluetooth will turn on automatically.

# **Making Your Phone Visible**

In order to work with other phones or devices that have Bluetooth, you need to make your phone 'visible' to them.

1. Tap Home Key > | > Settings > Wireless & networks > Bluetooth

#### settings.

- 2. Tick the **Bluetooth** check box if it isn't already ticked.
- Tick the **Discoverable** check box to make your device visible for 120 seconds.

To make your phone 'invisible', simply clear the **Discoverable** check box.

# **Changing the Device Name**

When your phone is visible to other Bluetooth devices it will be seen by its name, and you can make that anything you want – like 'Ben's Arthur'.

- 2. Tick the **Bluetooth** box if it is not already ticked.
- 3. Tap Device name.
- 4. Edit the name and tap **OK**.

### **Pairing With Another Bluetooth Device**

To pair with another Bluetooth device, you need to turn the Bluetooth function of both devices on and make the other Bluetooth device visible.

- Tap Home Key > Settings > Wireless & networks > Bluetooth settings.
- 2. Tap **Scan for devices**. Your phone will show all visible Bluetooth devices (in range) in its **Bluetooth devices** list.
- 3. Select the device you want to pair with.
- 4. If required, enter your PIN and tap **OK**.

If a PIN is required, the same PIN should be entered on the other device.

# Making the Most of Multimedia

## **Taking Pictures With Your Camera**

Your phone has a 5-megapixel camera. You can open it by tapping **Home Key** > **Eamera**.

Aim the camera at the subject and then tap to take a shot. To view it, just tap the picture in the corner of the screen. Or tap **Menu Key > Gallery** to view all your pictures.

#### **Adjusting Camera Settings**

From the Camera Screen, you can do the following settings.

- Tap to set up focus mode, exposure, picture size/quality, color effect, ISO, anti-banding, saturation, contrast, sharpness, or restore the camera settings to default.
- Tap or to choose whether to save photo's geographic location.
- Tap to change white balance.
- Tap 3 or 5 to turn on or off the flash mode.

• Tap 1x to zoom in or out.

**TIPS:** To change quickly from camera to camcorder or vice versa, use the switch icon use the bar to adjust the brightness.

WARNING: Keep a safe distance when using the flash. Do not point the flash toward people or animals' eyes.

## **Shooting Video With Your Camcorder**

#### **Adjusting Video Settings**

From the Camcorder Screen, you can do the following settings.

- Tap to adjust color effect, video quality, video/audio encoder, video duration, and restore the camcorder settings to default.
- Tap white balance.
- Tap 

   to change video quality based on the purpose of the video.

**NOTE:** You can adjust video quality, video/audio encoder and video duration only in custom mode.

# **Playing Your Music**

You can play digital audio files from your phone's memory card in **Music**.

- 1. Tap **Home Key > ||||| > Music** to open the Music Screen.
- 2. Select **Artists/Albums/Songs/Playlists** to see the songs you want to play.
- 3. Tap a song from the list to start playing.
- 4. Adjust the volume with the **Volume Keys**.

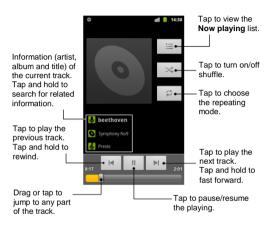

#### **Creating Playlists**

Playlists help you organize your music files:

1. Select a music file you want to add to a new playlist.

- 2. Tap and hold on the file until a shortcut menu pops up.
- 3. Tap Add to playlist.
- 4. Tap New.
- 5. Type the playlist name and tap Save.

#### **Managing Playlists**

- 1. From the Music Screen tap **Playlists** to see them all.
- 2. Hold on the playlist you want to play or edit until a shortcut menu pops up.
- 3. Tap Play, Delete or Rename.

#### To add a Song to a Playlist

- 1. Select Artists/Albums/Songs/Playlists to see the songs.
- 2. Hold on the song until a shortcut menu pops up.
- 3. Select Add to playlist.
- 4. Select a playlist.

#### Setting a Song as Ringtone

- 1. Select Artists/Albums/Songs/Playlists to see the songs.
- 2. Hold on the song until a shortcut menu pops up.

3. Select Use as phone ringtone.

**TIPS:** You can also set a song as ringtone when you are playing it by tapping **Menu Key > Use as ringtone**.

# **Playing Your Videos**

To play a video file, tap **Home Key > IIII > Videos**. This will open the Videos Screen and show the video files saved in your memory card.

Tap a video file to start playing. Tap on the screen and the control bar will appear as shown below.

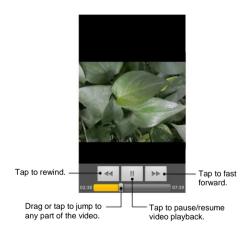

# **Opening Your Gallery**

**Gallery** helps you view pictures and play videos. You can also do some basic editing of your pictures – such as setting them as wallpaper or contact

icons, or sharing them with friends.

**TIPS:** When viewing a picture, you can double-tap to zoom in/out. You can also pinch to zoom in or out.

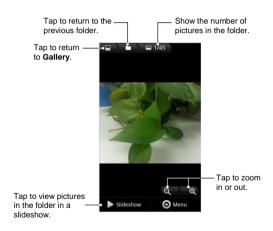

# **Making Voice Memos**

**Sound Recorder** enables you to record your voice memos. You need a microSD card to use it.

- 2. Tap to start recording.
- 3. Tap \_\_\_\_ to stop recording.
- 4. Tap to play back the voice recording.
- 5. Tap **OK** to save the voice recording, or tap **Discard** to delete it.

# **Using Your Google™ Applications**

# **Creating a Google Account**

You will need a Google account to access several device features such as Gmail, Google Maps, Google Talk, and the Android Market applications. Before you are able to access Google applications, you must enter your account information. These applications sync between your device and your online Google account.

If you don't have a Google account, you can easily create one.

- 1. Tap a Google application that needs a Google account, such as **Market**.
- 2. Read the instructions and tap Next.
- 3. Tap Create.
- 4. Enter your account information and tap **Next**. Then follow the onscreen prompts to finish the setup.

# Signing In to Your Google Account

 Launch an application that requires a Google account (such as Android Market or Gmail).

- 2. Tap Next > Sign in.
- Tap the Username and Password fields to enter your account information.
- Tap Sign in. Your phone then communicates with the Google servers to confirm your information.

# **Google Search**

Google Search can be used to search for a key term both on the phone and online.

#### Launching the Google Search Box

You can open the Google Search box as follows:

- Press Search Key.
- Press Home Key > | > Google Search.

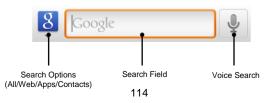

**NOTE:** In some instances, the **Search Kev** opens a search box specific only to the current application.

#### **Using Google Search**

- Press Search Key to launch the Google Search box.
- Tap 8 to select a search item and enter your search term.
  - All: Search your phone, the Web, and the Android Market for your search term
  - Web: Search for your term only on the Web.
  - Apps: Search for your term only within the Android Market.
  - Contacts: Search for your term only within your contacts.

**NOTE**: You can tap to change the searchable items.

3. Tap a match from the list of suggestions, phone search results, or previously chosen search matches.

#### To search the phone and Web by entering text:

- Press Search Key to launch the Google Search box. 1.
- 2. Use the onscreen keyboard to enter your search term.

As you type, matching items on your phone or from the Web are listed.
 Tap a match from the list to open it.

#### To search the phone and Web via Voice Search:

- Press Search Key to launch the Google Search box.
- Tap the icon on the side of the Google Search box. You will be prompted to set up the voice search the first time you use it.

NOTE: You can also press Home Key > | > Voice Search.

- 3. From the open dialog, say what you want to search or.
- Once complete, the phone will analyze your spoken words and display a list of matching keyword terms.

**NOTE:** It is recommended that you use this feature in a quiet room.

#### **Gmail**

Gmail is a web-based email service that's configured when you sign in to your Google account. Depending on your synchronization settings, the Gmail on your phone can be automatically synchronized with your Gmail account on the web.

#### This is how you create and send an email:

- 1. Open Gmail by tapping Home Key > | > Gmail.
- 2. Tap Menu Key > Compose.
- Enter the email address of the person you're contacting in the 'To' field. If you're sending the email to several people, separate the email addresses with commas. You can add as many recipients as you want.
- 4. Enter the email subject, and then write your email.
- 5. Tap Menu Key > Send.

## Google Calendar

# **Google Talk**

Tap **Home Key** > **III** > **Talk** to use Google Talk. Google Talk is Google's instant Messages program, which enables you to communicate with other

people who also use Google Talk.

#### This is how you add a new friend:

You can only add people who have a Google Account.

- 1. In the Friends list, tap Menu Key > Add friend.
- 2. Enter the Google email address of the friend you want to add.

#### This is how you start a chat:

- 1. Tap a friend in the Friends list.
- 2. Chat with your friend by entering text using the on-screen keyboard.
- 3. Tap Send.

**TIPS:** Tap the talk status bar above the friends list, tap to change status and then enter your status message in the text box.

#### **Places**

Google Places helps you find all kinds of businesses near you.

- Tap Home Key > Settings > Location & security and tick the Use GPS satellites or Use wireless networks check box.
- 2. Tap Home Key > | > Places. Wait while you are being located. Your

- location, when found, is shown at the bottom of the screen.
- Select a business category and the information of that type of business near you will be displayed. You can also use the **Find places** search box on the top to find the business you need.

NOTE: Tap Add to add new business categories.

4. Tap a result you are interested in and check out the details and reviews about that place. You can also see the place on Google Maps, find out how to get there, or give that business a call.

#### Latitude

Google's Latitude service is a social tool for sharing your location information with selected friends.

Tap Home Key > | > Latitude to enable Latitude service.

Each time you launch the **Maps** application, your location will be determined by GPS or the phone network and your Latitude status will be updated. You can tap **Menu Key > Latitude** in **Maps** or tap **Home Key > Latitude** to see your status as well as that of your selected friends.

In Latitude, tap **Menu Key** to refresh friends' status, see them on Maps, add new friends, show stale friends or change the settings.

To turn off Latitude service, tap **Menu Key > Settings > Sign out of Latitude** in Latitude Screen.

# **Phone Settings**

## **Setting Time and Date**

- 1. Tap Home Key > Menu Key > Settings > Date & time.
- Clear the Automatic tick box if you want to set the time and date by yourself.
- 3. Tap Set date. Adjust the date, and tap Set to save it.
- 4. Tap **Select time zone** and tap where you are in the world.
- 5. Tap **Set time**. Adjust the time, and tap **Set** to save it.
- Tap the Use 24-hour format box to change between 12-hour and 24-hour format.
- 7. Tap **Select date format** to select the one you prefer.

# **Call Settings**

By tapping **Home Key > Menu Key > Settings > Call settings**, you can configure TTY mode, hearing aids, DTMF tones, speed dial, plus code dialing and other call settings.

#### **TTY Mode**

Your phone is a TTY compatible device. A TTY device can allow people who have hearing or speech disabilities to communicate by telephone. Simply connect the TTY device to the phone's headset jack.

- Tap Home Key > Menu Key > Settings > Call settings > TTY mode.
- 2. Select one of the following options.
  - TTY Off: Users who can hear and talk can disable TTY support.
  - TTY Full: Users who cannot talk or hear may use this mode to send and receive text messages through TTY device.
  - TTY HCO: Users who can hear, but cannot talk, may use this mode to listen to conversation of the other party, and respond via text messages.
  - TTY VCO: Users who can talk, but cannot hear, may use this mode to talk through the phone and receive responses via text messages.

## **Hearing Aids**

Your phone supports HAC (Hearing Aid Compatibility) function. When you turn on the hearing aid compatibility and use a hearing aid with a Telecoil to answer the phone, it will help you hear more clearly during the phone call.

For more information on HAC, see "For Your Safety - Turning on the HAC Setting".

- 1. Tap Home Key > Menu Key > Settings > Call settings.
- 2. Tick the **Hearing aids** box to turn on hearing aid compatibility.

#### **DTMF Tones**

This option allows you to set the length of Dual-tone multifrequency (DTMF) signal tones.

- 1. Tap Home Key > Menu Key > Settings > DTMF Tones.
- 2. Tap Normal or Long.

## **Speed Dial**

This option allows you to set speed dialing keys. For detailed information, see "Using Speed Dial" on page xx.

## **Plus Code Dialing Setting**

Plus Code Dialing allows you to have the phone automatically dial the international access code for your location when you tap and hold in the dialer.

#### To activate Plus Code Dialing:

- Tap Home Key > Menu Key > Settings > Call Settings > Plus Code Dialing Setting.
- Tick the North American dialing box to activate this feature.

#### To change the international dialing code:

- Tap Home Key > Menu Key > Settings > Call Settings > Plus Code Dialing Setting.
- 2. Tap International dialing.
- 3. Edit a new code and tap **OK**.

## **Call Forwarding**

This option allows you to forward your incoming calls to another phone number and choose when to forward the calls.

- Tap Home Key > Menu Key > Settings > Call Settings > Call forwarding.
- Tap Always forward, Forward when busy, Forward when unanswered, or Forward when unreachable to enable or disable it, or edit the phone number to be forwarded to.

To cancel this feature, tap **Cancel All Forward** and tap **OK**. For detailed information, please contact the service provider.

## **Voice Privacy**

This option allows you to enable enhanced privacy mode.

- Tap Home Key > Menu Key > Settings > Call Settings.
- 2. Tick the **Voice Privacy** box to enable this feature.

# Sound Settings

By tapping **Home Key > Menu Key > Settings > Sound**, you can adjust the sound settings, such as ringtones and alerts.

## **Setting the Phone Ringtone**

- Tap Phone ringtone in the sound settings.
- 2. Scroll through the ringtone list and select the ringtone you want to use.
- 3. Tap OK to save.

## **Setting the Notification Ringtone**

- 1. Tap **Notification ringtone** in the sound settings.
- Scroll through the ringtone list and select one as the default notification ringtone.
- 3. Tap **OK** to save.

## **Switching to Silent Mode**

- 1. In the sound settings, tick the **Silent mode** check box.
- 2. You can also switch to **Silent mode** by holding the **Volume Key (down)** or if the screen is locked by dragging the shown below.

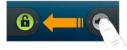

By default, vibration is enabled in silent mode, and the icon appears in the status bar. If vibration is disabled, the silent icon will appear in the status bar.

## **Switching to Vibrate**

- 1. Tap Vibrate in the sound settings.
- 2. Set a vibration mode.
  - Always: Your phone vibrates for all notifications and alerts.
  - Never: Your phone only sounds for all notifications and alerts.
  - Only in Silent mode: Your phone vibrates for notifications and alerts

when Silent mode is active.

 Only when not in Silent mode: Your phone only vibrates for notifications and alerts when Silent mode is not active.

**NOTE:** If Silent mode is active, the icon will appear in the status bar when vibration is enabled.

## Flipping to Silence Ringtone

In the sound settings, tick the **Silence Ringer When Face Down** box. Then you can make your phone face down to mute the ringtone when there is an incoming call.

#### **Adjusting Volume**

- 1. Tap **Volume** in the sound settings.
- 2. Adjust the ringtone volume, media volume, and alarm volume.
- 3. Tap **OK** to save.

**NOTE:** If you'd like to adjust the notification volume together with the ringer volume, tick the **Use incoming call volume for notifications** box.

**TIPS:** You can adjust the media volume when a media application is in use by pressing the **Volume Keys**. If no media application is active, press the keys to adjust ringtone volume (or the earpiece volume during a call).

## **Turning on Haptic Feedback**

If you'd like your phone to vibrate when pressing soft keys and on certain UI interactions, then you need to turn on the **Haptic feedback**.

Tick the **Haptic feedback** box in the sound settings.

#### **Turning on Touch Tones**

To make your phone play tones whenever you use dial pad, tick the **Audible touch tones** box in the sound settings.

#### **Turning on Selection Sound**

Tick the **Audible selection** box in the sound settings, and your phone will play sound when you touch the screen to make a selection.

#### **Turning on Screen Lock Sound**

Tick the **Screen lock sounds** box in the sound settings, and your phone will play sound as a notification when you lock or unlock the screen.

## **Setting Emergency Tone**

- 1. Tap Emergency tone in the sound settings.
- 2. Choose to make your phone alert or vibrate when you make an

emergency call.

# **Display Settings**

By tapping **Home Key > Menu Key > Settings > Display**, you can adjust the display settings as you like.

## **Adjusting Screen Brightness**

- 1. Tap **Brightness** in the display settings.
- Tick the Automatic brightness box and your phone can adjust the screen brightness automatically. Clear the tick box to adjust the screen brightness manually.
- 3. Tap **OK** to confirm.

## **Adjusting Screen-timeout**

When not in use, your phone will turn the screen off after a set length of time. If that time is too long or short, you can adjust it.

- 1. Tap **Screen timeout** in the display settings.
- 2. Select your preferred time from the list.

**NOTE:** Long screen backlight setting will reduce the battery using time.

## **Changing Screen Orientation**

You can change your screen orientation to landscape or portrait automatically when rotating your phone. Simply tick the **Auto-rotate screen** check box in the display settings to enable this feature.

## **Showing Animation When Opening/Closing Windows**

- 1. Tap **Animation** in the display settings.
- 2. Select No animations, Some animations or All animations.

## **Setting Notification Blink**

You can make the LED light on your phone blinks for certain notifications.

- Tap Notification blink in the display settings.
- 2. Tick the notification items you need.

# **Language Settings**

You can change the language of your phone's operating system in two simple steps.

Tap Home Key > > Settings > Language & keyboard > Select language.

2. Select a language from the list given.

#### **Mobile Network Services**

Both CDMA and EvDo are supported by your phone. You can configure the network settings according to the phone service you use.

## **Enabling Data Services**

- Tap Home Key > Settings > Wireless & networks > Mobile networks.
- Tick the **Data enabled** box to enable data services over the mobile network. To disable data services, just clear the tick box.

## **Switching Network Modes**

- Tap Home Key > Settings > Wireless & networks > Mobile networks > Network Mode.
- 2. Select one of the following: CDMA/EvDo, CDMA only, or EvDo only.

# **Location Settings**

Your phone has the location feature for use in connection with location-based

services. This feature allows the wireless networks or GPS satellites to detect your position.

#### To enable location using wireless networks:

- Tap Home Key > Settings > Location & security.
- Tick the Use wireless networks box. This service uses available wireless networks (Wi-Fi and/or mobile networks) to determine your location in certain applications such as Google Maps.
- 3. Tap Agree to enable this feature.

#### To enable location using GPS satellites:

- Tap Home Key > | > Settings > Location & security.
- Tick the Use GPS satellites box to activate GPS location.

# **Security Settings**

Here's how to protect your phone from unauthorized use.

# Protecting Your Phone With a Screen Unlock Pattern

#### Creating a Screen Unlock Pattern

- Tap Home Key > Settings > Location & security > Set up screen lock > Pattern.
- 2. Read the instructions and tap Next.
- 3. Watch the example pattern and tap Next.
- 4. Draw your own pattern and tap Continue.
- 5. Draw the pattern again and tap Confirm.
- 6. Press the Power Key to lock the screen.

**TIPS:** You can also clear the **Use visible pattern** box in the Location & security screen if you don't want your screen unlock pattern to be displayed as you draw it on the screen.

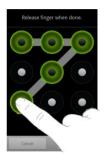

#### Unlocking the Screen With the Pattern

- 1. Press the **Power Key**.
- 2. Draw the pattern you set to unlock the screen.

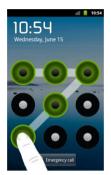

#### Forgot your screen unlock pattern?

If you've forgotten your screen unlock pattern, you have up to five attempts to unlock your phone. If the pattern has been drawn incorrectly five times, you can enter your Google account user name and password to unlock your phone.

**IMPORTANT:** You must sign in or create a Google account on your phone before using the following method to reset or cancel the lock pattern.

1. After the fifth attempt of drawing the unlock pattern, you're prompted to

- try again in 30 seconds. Then tap OK.
- Tap Forgot pattern? and enter your Google account user name and password to draw a new unlock pattern or cancel the pattern.

# Protecting Your Phone with a PIN or Password

#### Creating a PIN or Password

- 1. Tap Home Key > Settings > Location & security > Set up screen lock.
- 2. Tap PIN or Password.
- 3. Enter the numeric PIN or password you like. Then tap **Continue**.
- Enter it again and tap **OK** to confirm.

**NOTE:** The PIN is a 4-16 digits number and the password is a 4-16 digits alphanumeric password.

#### Unlocking the Screen With Your PIN or Password

- 1. Press the **Power Key** to wake up the phone.
- Drag the fi icon to the right.
- 3. Enter the PIN or password you set.
- 4. Tap **OK**.

## **Disabling Screen Unlock Security**

If you have created an unlock pattern, PIN or password, you can disable it.

- Tap Home Key > > Settings > Location & security > Change screen lock.
- Draw the screen unlock pattern or enter your PIN/password you have created.
- 3. Tap None.

#### Calling in Lock Mode

When your phone is locked, you can still make an emergency call.

- 1. Press Power Key to wake up the screen.
- Tap Emergency call to open the emergency dialer and place your emergency call.

## **Using Visible Passwords**

This feature allows you to view the text entered into a password field as you type. This feature is enabled by default.

1. Tap Home Key > | > Settings > Location & security.

2. Clear the Visible passwords box to disable this feature.

#### **Device Administration**

This feature allows Google to administrate your device in a way similar to IT security settings on a corporate PC. This feature is beneficial in case your device is lost or stolen.

The device could be "deactivated" or "restricted" (through administration) from a remote location.

- 1. Tap Home Key > | > Settings > Location & security.
- 2. Tap Select device administrators.
- 3. Select a device administrator and follow the prompts.

## **Credential Storage**

You can allow applications to access secure certificates and other credentials.

#### **Enabling Secure Credentials**

- 1. Tap Home Key > | > Settings > Location & security.
- 2. Tap **Set password** and create a password for the credential storage.
- 3. Tick the Use secure credentials box if needed.

TIPS: You can also install encrypted certificates from your microSD card by

tapping Install from SD card.

#### **Deleting Secure Credentials**

- 1. Tap Home Key > | > Settings > Location & security.
- Tap Clear storage to clear credentials and reset the password.

# **Application Settings**

## Allowing Installation of Non-Market Applications

If you want to install applications from sources other than the Android Market, you must allow the installation of non-Market applications first.

- 1. Tap Home Key > | > Settings > Applications.
- 2. Tick the **Unknown sources** box and then tap **OK**.

**NOTE:** To protect your phone and personal data, please download applications from trusted sources, such as the Android Market.

## Installing an Application

You can also install a non-Market application if you have allowed the installation of it. Make sure that you select an application developed for your device and processor type before installing it.

- 2. Tap the application to start installation.
- Follow the instructions that come with the application to complete the installation.

## **Viewing Installed Applications**

Tap Home Key > | > Settings > Applications > Manage applications.

You can view the third-party applications installed on your phone and memory card below the **Downloaded** tab.

**TIPS:** Tap **Menu Key > Sort by size** or **Sort by name** to display the applications by amount of memory or name.

## **Removing an Application**

Tap Home Key > Settings > Applications > Manage applications.

- 2. Tap the application you want to delete.
- Tap Uninstall and OK to confirm.

**NOTE:** Only third-party applications can be uninstalled. The preinstalled applications on the phone cannot be removed.

## Clearing an Application's Cache

- Tap Home Key > Settings > Applications > Manage applications.
- 2. Tap the application whose cache you want to delete.
- 3. Tap Clear cache and/or Clear defaults.

# Moving an Application Between the Phone and Memory Card

You can move the applications downloaded or installed on your phone to the memory card when the phone memory is full. You can also move applications to your phone if the memory card is getting full.

**NOTE:** Not all applications can be move to your phone or memory card.

Tap Home Key > Settings > Applications > Manage applications.

- 2. Tap the application you want to move on the **Downloaded** tab.
- 3. Tap Move to phone or Move to SD card.

## **Managing Running Services**

You can view and control currently running services on your phone.

- Tap Home Key > Settings > Applications > Running services.
   TIPS: Tap Menu Key > Show cached processes or Show running services to view cached or running processes.
- 2. Tap a process entry.
- 3. Tap **Stop** and then tap **OK** to stop the process.

## Storage Use

To view phone storage used by applications, tap **Home Key > Settings > Applications > Storage use**.

## **Battery Use**

To check what has been using the battery, tap **Home Key > Settings > Applications > Battery use**. Tap an entry to view the details.

TIPS: Tap Menu Key > Refresh to update the battery use information.

## **Android Development**

This feature is used for application development purpose only.

- 1. Tap Home Key > | > Settings > Applications > Development.
- 2. Set the following options:
  - USB debugging: Enable this feature to allow debugging tools on a computer to communicate with your phone through a USB connection.
  - Stay awake: Enable this feature and the screen will never sleep while the phone is charging.
  - Allow mock locations: Enable this feature to allow your phone to "mock" the coordinates for a specific location when testing a GPS application.

# **Managing Memory Card**

## **Checking Memory Card Space**

Tap Home Key > > Settings > Storage. You can view Total space/Available space in the SD card section.

## **Unmounting the Memory Card**

Unmounting makes your memory card unavailable to the phone's operating system, and ready for removal.

- 1. Tap Home Key > Westings > Storage.
- 2. Tap Unmount SD card.

The licon will appear in the status bar. You can tap **Mount SD card** to mount the memory card again.

## **Erasing the Memory Card**

- 1. Tap Erase SD card.
- 2. Tap Erase SD card again.
- 3. Tap Erase everything.

**WARNING:** All files stored in the memory card will be erased after the formatting.

# **Checking Phone Memory**

You can view the Available space in the Internal storage section.

## **Accessibility Settings**

The accessibility service collects all the text you type, including personal data credit card numbers except passwords. It may also log your user interface interactions. You must first install a screen reader from the Android Market.

- Install a screen reader (such as Kickback, Soundback, or Talkback) from the Android Market.
- Tap Home Key > > Settings > Accessibility.
- 3. Tap **Accessibility** then select a service for which you want to log data.

#### To use Power Key to end a call:

During a call, you can press **Power Key** to end the call and the screen will not be turned off. Just tap **Home Key** > **Settings** > **Accessibility** and tick the **Power button ends call** box.

### **Resetting Your Phone**

- 1. Tap Home Key > | > Settings > Privacy.
- 2. Tap Factory data reset.
- Tap Reset phone. Tick Erase SD card if you want to erase the memory

card.

4. Tap Erase everything.

**WARNING:** All your personal information and downloaded applications on your phone will be erased after the reset.

### **Managing Other Settings**

### **Search Settings**

You can manage search settings and search history by tapping **Home Key** > **Settings** > **Search**.

#### **Google Search Settings**

- Show web suggestions: Tick the check box to allow Google to show search suggestions while you enter the keywords.
- Use My Location: Tick the check box to allow Google to access your location data.
- Search history: Tick the check box to show search history as you type keywords in the Google search box.
- Manage search history: Open the browser to manage your search history.

#### Searchable Items

When you search for an item on your phone, only the searchable items will be looked for.

Tap Home Key > | > Settings > Search > Searchable items and select your desired items.

#### **Clear Shortcuts**

Tap Home Key > Settings > Search > Clear shortcuts, and then tap OK to delete shortcuts to recently chosen search suggestions.

### **Voice Input and Output**

You can set the voice recognition and text-to-speech options by tapping **Home Key** > **Settings** > **Voice input & output.** 

**NOTE:** You need to download voice data in order to use the text-to-speech function. Just tap **Install voice data** in **Text-to-speech settings**.

#### **About Phone**

You can check for system updates and view phone status, battery use, legal information, etc. by tapping **Home Key > Settings > About Phone**.

## Other Applications

#### **Alarms**

- 1. Tap Home Key > | > Alarm.
- Tap the default alarm set to configure it. Or, to create a new alarm, tap Menu Key > Add alarm.
- 3. Tick the **Turn on alarm** box and set up the alarm options.

**TIPS:** You can use the phone as a bedside clock. In Alarm Screen, tap **Menu Key > Bed Clock**.

### Calculator

Tap **Home Key > Calculator** to use the calculator.

**TIPS:** Tap **Menu Key > Advanced panel** to use scientific calculation.

### **Global Time**

### **Note Pad**

Tap Home Key > | > Note pad.

**Note pad** is for your memos. Tap **Menu Key** to add/delete them, or export them to your microSD card. Hold an existing note to edit, delete, share or export it.

### Stopwatch

- 1. Tap Home Key > | > Stopwatch.
- 2. Tap **Start** to start timing. You can **Pause** or **Resume**.
- 3. Tap **Reset** to take the stopwatch back to 00:00.0.

### Task Manager

You can use **Task Manager** to view or stop applications.

- The task manager contains the following tabs:
  - Task: View the currently active applications on your phone. Tap a task and choose to switch to its screen, abort it, or see its detail.

TIPS: Tap Menu Key > Kill All to abort all active tasks.

- Application: View all applications installed on your phone and memory card.
- Resource: View the real-time system resources information.

# **Specifications**

| Dimensions                         |                                | Approx. 126.5 mm × 68 mm × 11 mm              |                                     |
|------------------------------------|--------------------------------|-----------------------------------------------|-------------------------------------|
| Weight                             |                                | Approx. 150g (with battery)                   |                                     |
| Bearer                             |                                | CDMA/EvDo support                             |                                     |
| Main display dimension, resolution |                                | 4.3 inches 480*800                            |                                     |
| Back<br>Camera                     | Sensor type                    | CMOS                                          |                                     |
|                                    | Still image capture resolution | 5M Pixels with LED flash                      |                                     |
| Internal memory                    |                                | ROM: 512MB, RAM: 512MB                        |                                     |
| Removable memory card              |                                | Support microSD card, maximum capacity: 32 GB |                                     |
| Battery                            | Capacity                       | 1600 mAh                                      |                                     |
|                                    | Standby time                   | Approx.                                       | hours (subject to network status)   |
|                                    | Voice talk time                | Approx.                                       | minutes (subject to network status) |
| WAP browser version                |                                | WAP2.0                                        |                                     |

## **Consumer Limited Warranty**

ZTE ("Seller") offers you a limited warranty that the enclosed product or products (the "Product") will be free from defects in material and workmanship for a period that expires one year from the date of sale of the Product to you, provided that you are the original end-user purchaser of the Product and provided that your purchase was made from a supplier authorized by the Seller. Transfer or resale of a Product will automatically terminate warranty coverage with respect to that Product. This limited warranty is not transferable to any third party, including but not limited to any subsequent purchaser or owner of the Product. This limited warranty is applicable only to end users in the United States.

Seller will, at its sole and absolute discretion, either repair or replace a Product (which unit may use refurbished parts of similar quality and functionality) if found by Seller to be defective in material or workmanship, or if Seller determines that it is unable to repair or replace such Product, Seller will refund the purchase price for such Product, provided that the subject Product (i) is returned to a Seller authorized service center within the one

year warranty period, and (ii) is accompanied by a proof of purchase in the form of a bill of sale or receipted invoice which evidences that the subject Product is within the one year warranty period. After the one year warranty period, you must pay all shipping, parts and labor charges. In the event that the product is deemed un-repairable or has been removed from the list of products supported by the Seller, you will only be liable for shipping and labor charges.

This limited warranty does not cover and is void with respect to the following: (i) any Product which has been improperly installed, repaired, maintained or modified; (ii) any Product which has been subjected to misuse (including any Product used in conjunction with hardware electrically or mechanically incompatible or used with accessories not approved by Seller), abuse, accident, physical damage, abnormal operation, improper handling, neglect, exposure to fire or liquid; (iii) any Product operated outside published maximum ratings; (iv) cosmetic damage; (v) any Product on which warranty stickers or Product serial numbers have been removed, altered, or rendered illegible; (vi) cost of installation, removal or reinstallation; (vii) signal reception problems (unless caused by defects in material and

workmanship); (viii) damage the result of fire, flood, acts of God or other acts which are not the fault of Seller and which the Product is not specified to tolerate, including damage caused by mishandling, shipping and blown fuses; (ix) consumables (such as fuses); or (x) any Product which has been opened, repaired, modified or altered by anyone other than Seller or a Seller authorized service center.

USE ONLY SELLER APPROVED ACCESSORIES WITH SELLER PHONES. USE OF ANY UNAUTHORIZED ACCESSORIES MAY BE DANGEROUS AND WILL INVALIDATE THE PHONE WARRANTY IF SAID ACCESSORIES CAUSE DAMAGE OR A DEFECT TO THE PHONE.

SELLER SPECIFICALLY DISCLAIMS LIABILITY FOR ANY AND ALL DIRECT, INDIRECT, SPECIAL, GENERAL, PUNITIVE, EXEMPLARY, AGGRAVATED, INCIDENTAL OR CONSEQUENTIAL DAMAGES, EVEN IF ADVISED OF THE POSSIBILITY OF SUCH DAMAGES, WHETHER FORESEEABLE OR UNFORESEEABLE OF ANY KIND WHATSOEVER, INCLUDING BUT NOT LIMITED TO LOSS OF PROFITS, UNANTICIPATED BENEFITS OR REVENUE, ANTICIPATED PROFITS ARISING OUT OF USE OF OR INABILITY TO USE ANY PRODUCT (FOR EXAMPLE, WASTED AIRTIME CHARGES DUE TO THE MALFUNCTION OF A

PRODUCT) OR CONTRIBUTION OR INDEMNITY IN RESPECT OF ANY CLAIM RELATED TO A PRODUCT.

REPAIR OR REPLACEMENT OF A DEFECTIVE PRODUCT OR REFUND. OF THE PURCHASE PRICE RELATING TO A DEFECTIVE PRODUCT. AS PROVIDED UNDER THIS WARRANTY, ARE YOUR SOLE AND EXCLUSIVE REMEDIES FOR BREACH OF THE LIMITED WARRANTY. AND SUBJECT TO THIS WARRANTY. THE PRODUCTS ARE APPROVED AND ACCEPTED BY YOU "AS IS". SELLER MAKES NO OTHER WARRANTIES, REPRESENTATIONS OR CONDITIONS OF ANY KIND. ORAL OR WRITTEN, EXPRESS OR IMPLIED, STATUTORY OR OTHERWISE, WITH RESPECT TO THE PRODUCTS, INCLUDING BUT NOT LIMITED TO ANY IMPLIED WARRANTY OR CONDITION OF MERCHANTABILITY OR FITNESS FOR A PARTICULAR PURPOSE OR AGAINST INFRINGEMENT OR ANY IMPLIED WARRANTY OR CONDITION ARISING OUT OF TRADE USAGE OR OUT OF A COURSE OF DEALING OR COURSE OF PERFORMANCE, NO DEALER, DISTRIBUTOR, AGENT OR EMPLOYEE IS AUTHORIZED TO MAKE ANY MODIFICATION OR ADDITION TO THIS WARRANTY.

Some jurisdictions do not allow the exclusion or limitation of incidental or consequential damages, or allow limitations on how long an implied warranty lasts, so the above limitations or exclusions may not apply to you. This limited

warranty gives you specific legal rights, and you may also have other rights which vary from jurisdiction to jurisdiction.

For warranty service information, please call the following telephone number: 1-877-817-1759, 1-212-444-0502 or return to the point of sale for the products.